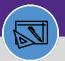

Provides guidance on how to put a work task on Accounting Hold in Facilities Connect.

#### **DIRECTIONS:**

1 Fro

#### From the Facilities Connect Home Screen:

1 Click on Tasks section.

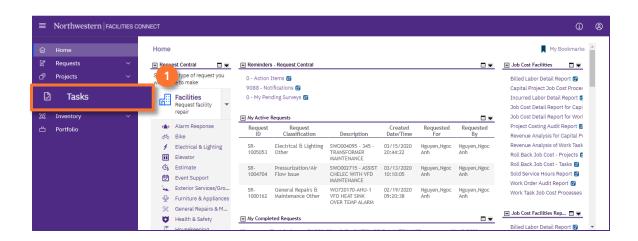

Upon clicking, the **Tasks** screen will open:

2 Click on the All Tasks report.

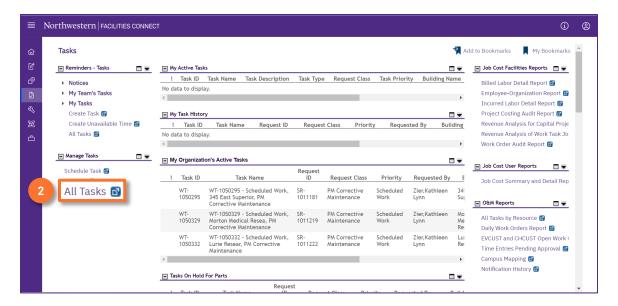

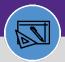

#### **DIRECTIONS:**

- DIRECTIONS
  - Upon tapping, the All Tasks screen will open. Because of the size of the report, the default view will be blank.
  - Enter criteria in any of the search fields beneath each of the column headers.
  - 3b Initiate the search by pressing the **Enter** key.

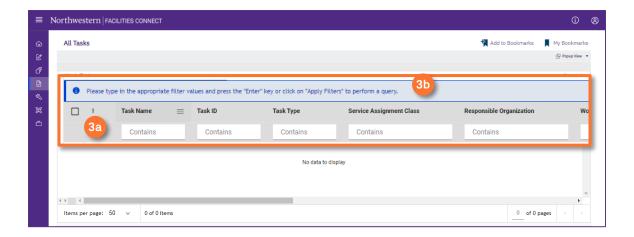

4

Once you locate the appropriate Work Task:

Click on the Task Name to open.

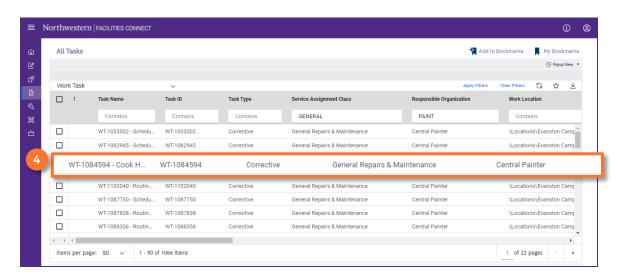

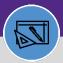

#### **DIRECTIONS:**

5

6

Upon clicking, the Work Task record will open in a new window:

5 Click on the Job Cost tab.

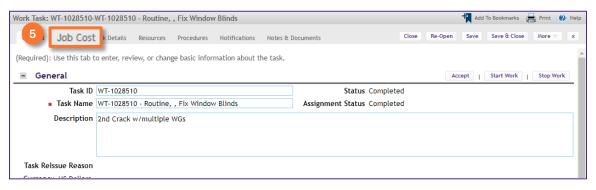

From the Job Cost tab:

6 Scroll down to the Job Cost Billing section.

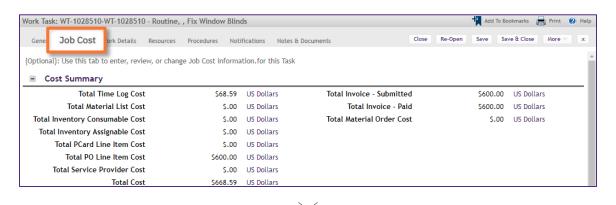

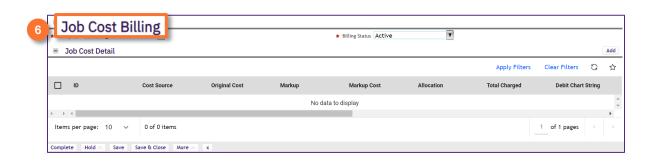

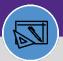

#### **DIRECTIONS:**

7

In the Job Cost Billing section:

7a

Click on the Billing Status drop down arrow.

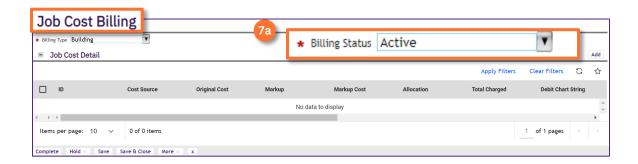

7b Click on Accounting Hold.

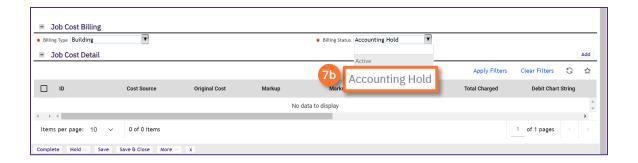

7c Click on Save.

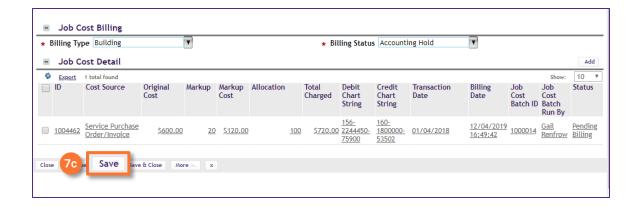

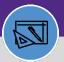

#### **DIRECTIONS:**

8

Next, document the reason you are placing this work task on account hold:

Click on the Notes & Documents tab.

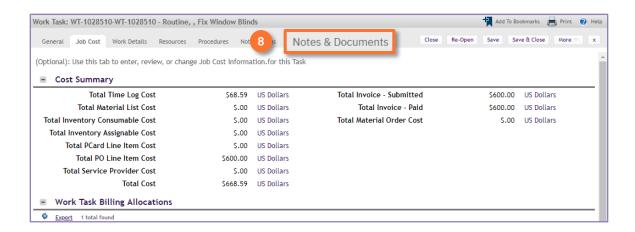

9

From the Notes & Document screen, locate the Comments section:

Click on the Add button.

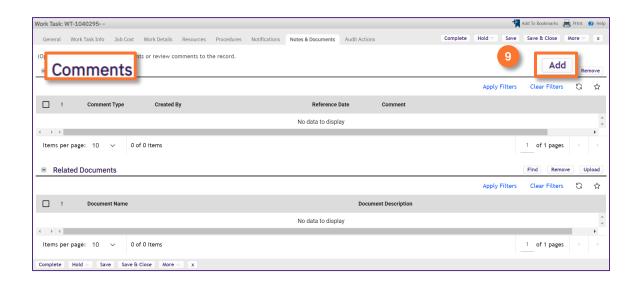

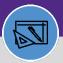

#### **DIRECTIONS:**

10

### A new Comment window opens:

- 10a Type your comment.
- 10a Click on Create.

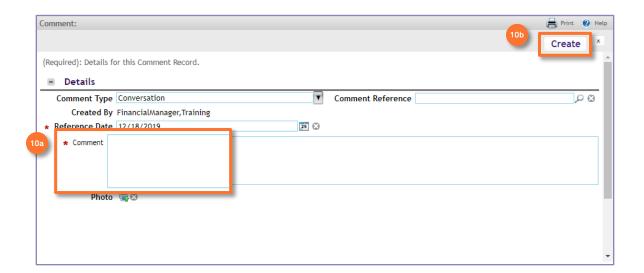

11

Upon clicking, the Comment window closes.

#### From the Work Task record:

Click on Save & Close.

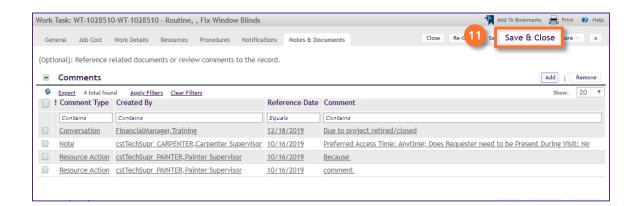